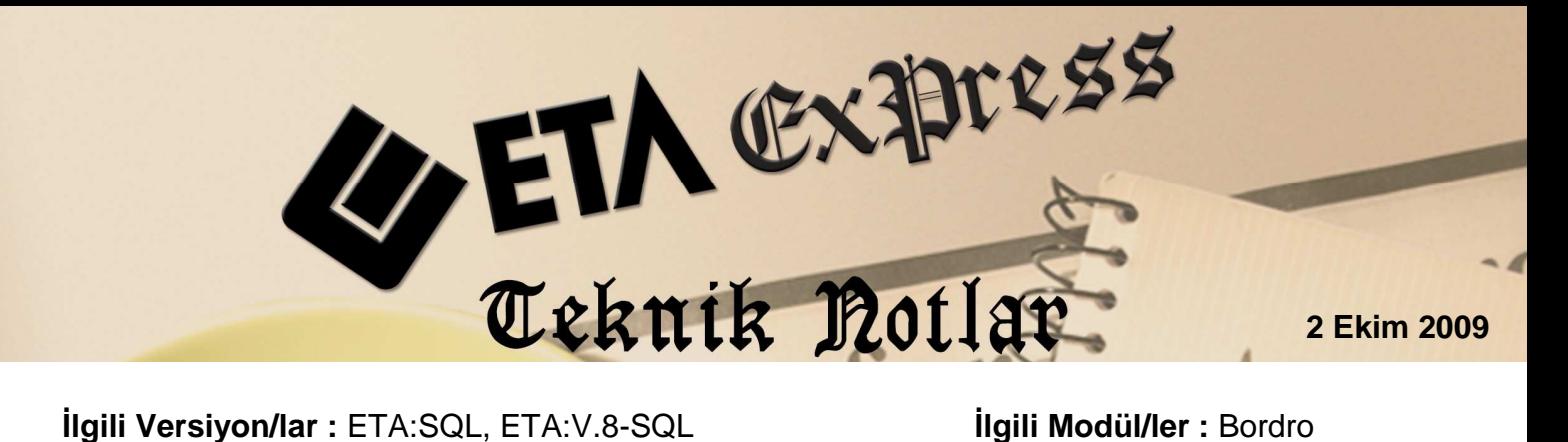

# **05084 ve 85615 SAYILI TEŞVİK KANUNU UYGULAMASI**

Bu kanunun amacı bazı illerde vergi ve sigorta primi teşvikleri uygulamak suretiyle yatırımları ve istihdam imkânlarını artırmaktır. ETA:SQL ve ETA:V.8-SQL'de tanımlanması ve uygulanması son derece kolaydır.

## **Parametrik Tanımlamalar;**

Bordro modülünde **Sabit Tanımlar/Parametreler** bölümüne girilerek **Teşvik Parametresi** sekmesine girilir.

**Teşvik Uygulanacak Mı? [Evet/Hayır] :** Bu parametre işaretlenir ise gelir vergisi stopajı teşviki hesaplanır.

**Teşvik Kapsamı, Türü [1-Organize Sanayi(Tam) / 2-Diğer Yerler(Kısmi)] :** Teşviğin uygulanacağı firma Organize Sanayi Bölgesinde faaliyet gösteriyor ise; **1- Organize bölgesi (Tam)** sahası seçilir.

Eğer Organize Bölgesi dışında faaliyet gösteren bir firma ise; **2- Diğer Yerler (Kısmi)** sahası seçilir.

**Kısmi Teşvik (Terkin) Oranı % :** Kısmi teşvik oranı belirtilir. Teşvik Kapsamı Türü Organize Bölgesi seçilmiş ise "100", Diğer Yerler seçilmiş ise "80" yazılır.

**Tebliğ Tipi [1-Seri Nolu Tebliğ / 4-Seri Nolu Tebliğ] :** Bu bölümde tebliğ tipi belirtilir. Bu değer dökümde yer alır. İşyeri **05084** no'lu teşvik kapsamına giriyor ise (10 işçiden az işçi çalıştıranlar için) bu bölümde **1- Seri Nolu Tebliğ** sahasını seçmek gerekmektedir. İşyeri **85615**  no'lu teşvik kapsamına giriyor ise (10 işçiden fazla işçi çalıştıranlar için) bu bölüme **4 Seri No'lu Tebliğ** sahasını seçmek gerekmektedir.

**Teşvik Uygulanacak Tutar (Günlük) :** Bu bölümde günlük asgari brüt ücret belirtilir. Bu tutarın aylık toplamı asgari ücreti geçemez.

**Teşvik Uygulanacak Tutar (Günlük 16 Yaş Altı) :** Bu bölümde 16 yaş altı personel için günlük asgari brüt ücret belirtilir. Bu tutarın aylık toplamı asgari ücreti geçemez.

**Kanun No Kontrol Edilecek Mi?[Evet/Hayır] :** Bu parametre işaretlenir ise Teşvik Kanun No sahasına yazılan kanun no ile personel sicil kartına yazılmış olan kanun no karşılaştırılır. Aynı ise personel için teşvik hesaplaması yapılır.

**Teşvik Kanun No :** Kontrol Edilecek Teşvik kanun numarası belirtilir.

**İşveren Tipi :** Asıl işveren veya Alt yükleyici sahası duruma göre seçilir. (Muhtasar beyannamesinin XML dosyası oluşturulduğunda **Bildirim Kapsamında işyerlerine İlişkin Bilgiler** bölümünde bulunan **İşveren tipi** sahası taşımaya yardımcı olmaktadır.)

Bu tanımlar doldurulduktan sonra **F2-Kaydet** tuşu ile kayıt edilir.

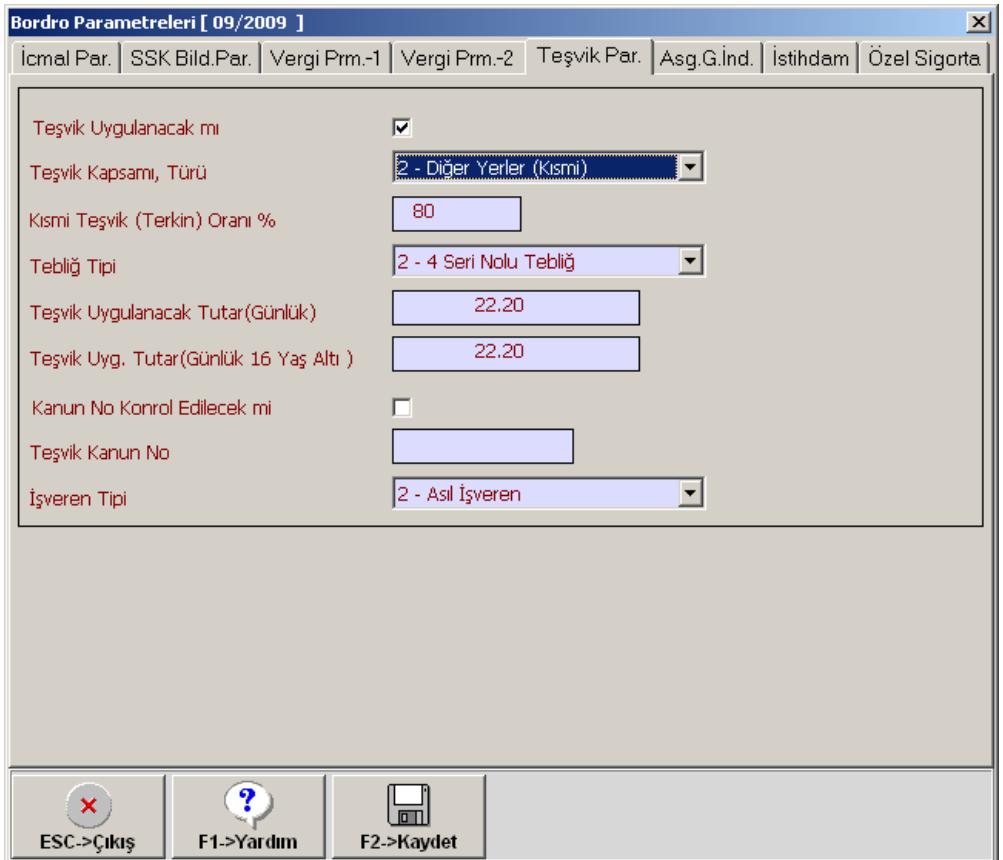

# **Örnek Parametrik Tanımlama**

# **Personel Kartlarında Yapılacak İşlemler;**

**Kart Tanımları / Eski Personel Kartı** menüsünden personel kartı çağrılır. Personel kartının **Sigorta Aile Bilgileri** Sekmesi seçilir. Bu sekmede yer alan "**Uygulanacak Kanun No"**  sahasına firmanın Teşvik kapsamına girdiği Kanun Numarası yazılır ve kayıt edilir. Örn. 85615 veya 05084 gibi.

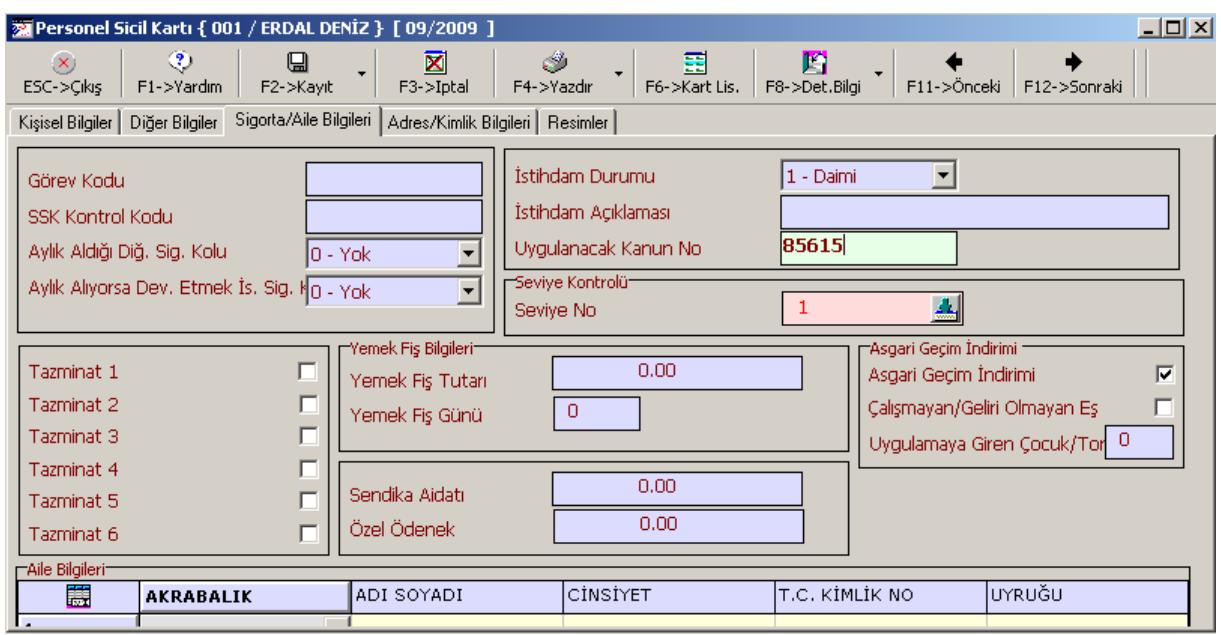

## **Örnek Personel Kartı**

#### **Teşvik İcmali Raporu Dökümü Alınması**

**Bordro / Raporlar/ Teşvik Raporları / Teşvik İcmali** raporu istenilirse alınabilmektedir.

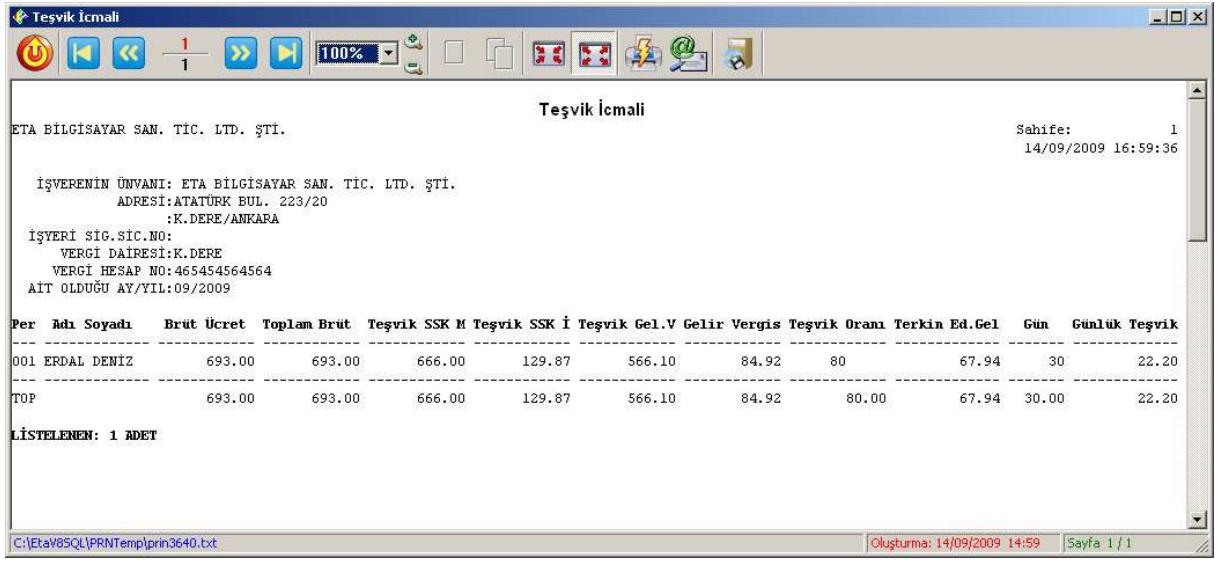

# **Teşvik İcmali Raporunun Ön İzlemesi**

#### **Teşvik Bildirim Raporu Alınması ve Teşvik Bilgilerinin Muhatar Beyannamesine Otomatik Taşınması**

**Bordro / Raporlar / Teşvik Raporlarından** Teşvik Bildirim Raporu alınabilmektedir. Rapor ekranda **Bildirim kapsamındaki işyeri bilgileri** otomatik gelecektir. **Sonuçları Muhtasar Beyanname Teşvik Değerine Taşı** parametresi işaretlenerek rapor alınması durumunda ekrana teşvik değerlerin ilgili tabloya otomatik işleneceğine ait bir uyarı gelecektir. Bu uyarıya Evet denilmesi durumunda işyerlerine ait teşvik değerleri otomatik olarak Muhasabe IV modülündeki **Teşvik Bildirim Tanımları** tablosuna işlenecektir.

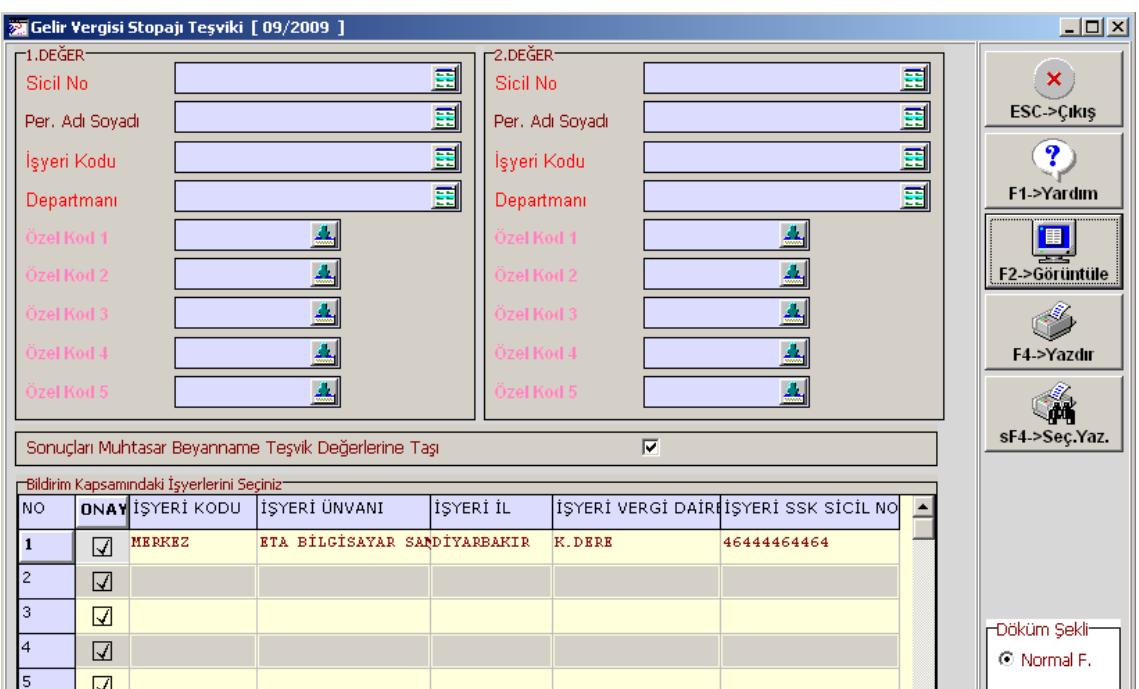

**Teşvik Bildirim Raporu Ekranı** 

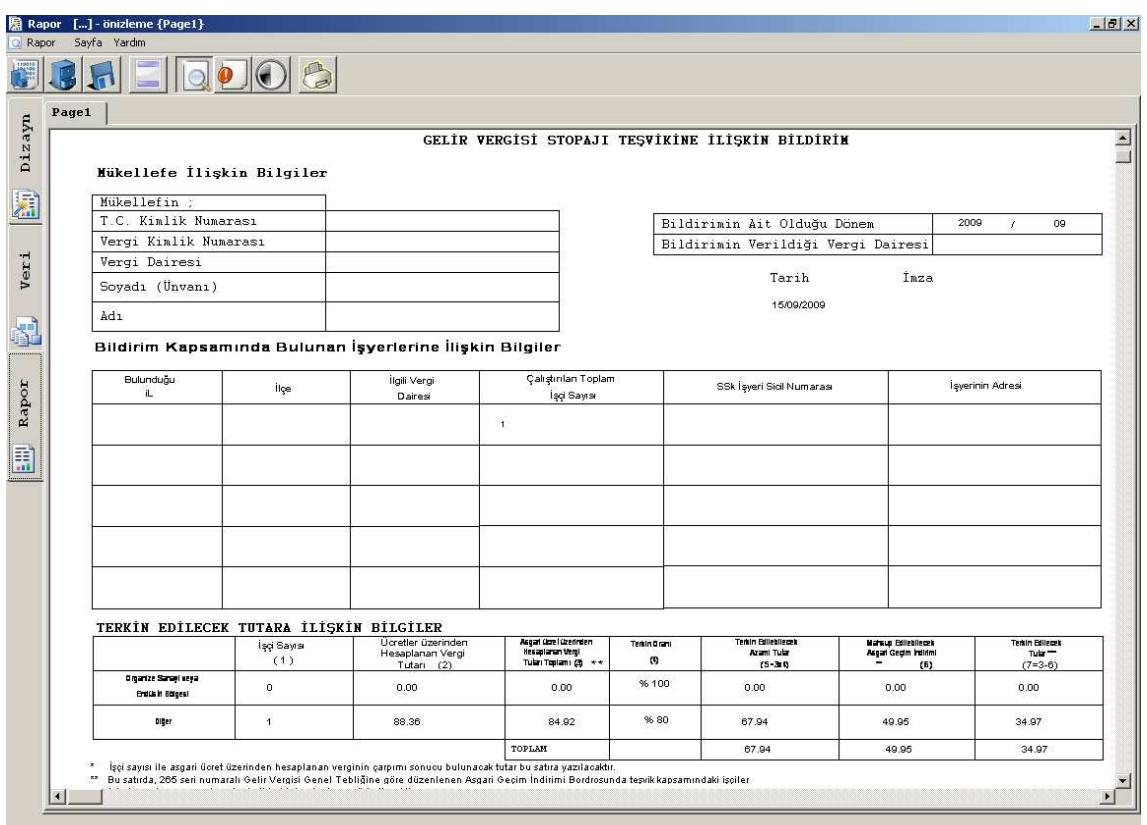

**Gelir Vergisi Stopaj Teşvik Raporu Ön İzlemesi** 

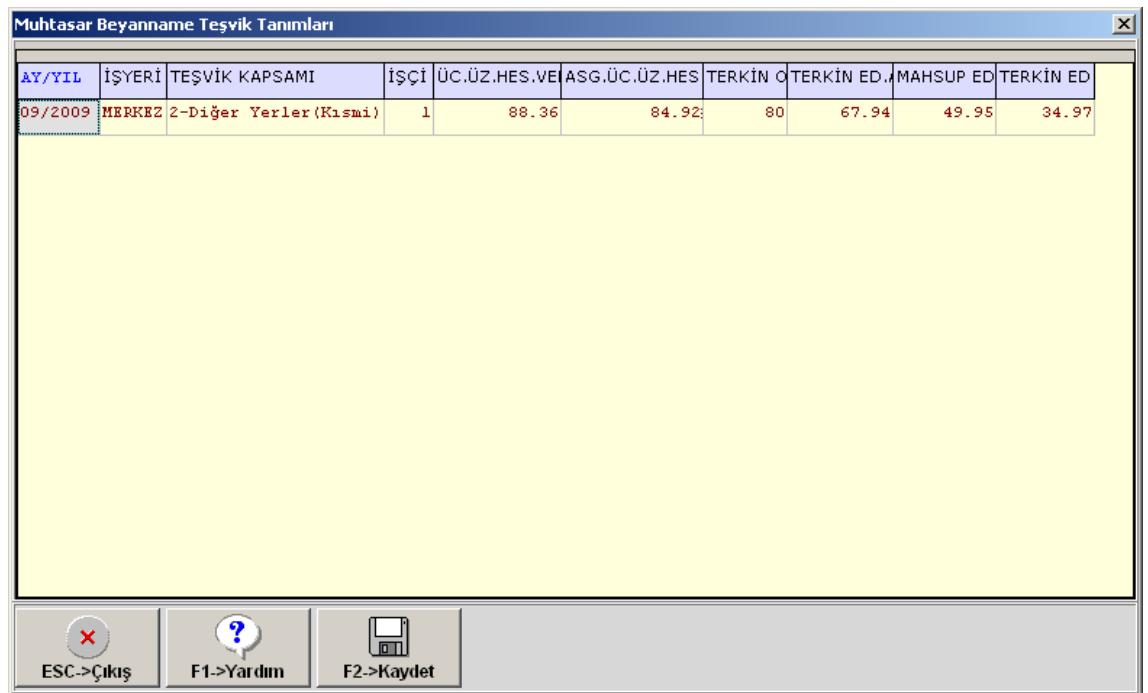

### **Muhasebe IV / Muhtasar Beyannamesi / Muhtasar Beyannamesi Tanımları / Teşvik Bildirim Tanımları Tablosu**

Yukarıdaki tabloya taşınan değerler sayesinde muhtasar beyannamesine Teşvik değerleri otomatik taşınabilmektedir.

Muhtasar beyanname döküm ekranında F-7 değer oluştur menüsü seçildiği takdirde Muhtasar Beyannamesinde 2. sayfasında yer alan 18 no'lu teşvik sahası değeri bu tablodan otomatik taşınacaktır.

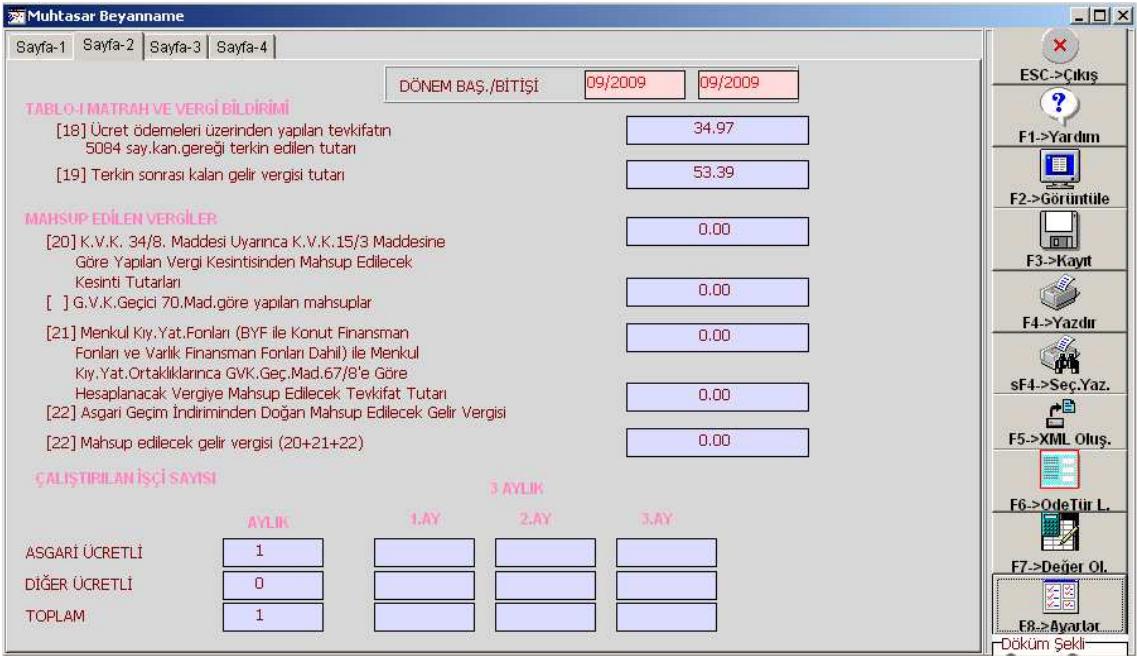

**Muhtasar Beyanname Döküm Menüsü** 

Muhtasar Beyannamesinin XML olarak olarak oluşturulup, BDP programından açıldığında Muhtasar beyannamesinde **Ekler bölümünden / Gelir Vergisi Stopajı Teşvikine İlişkin Bildirim** sahası seçildiğinde **Terkin Edilecek Tutara İlişkin Bilgiler** sahasının otomatik olarak xml dosyasına taşındığı görülmektedir.

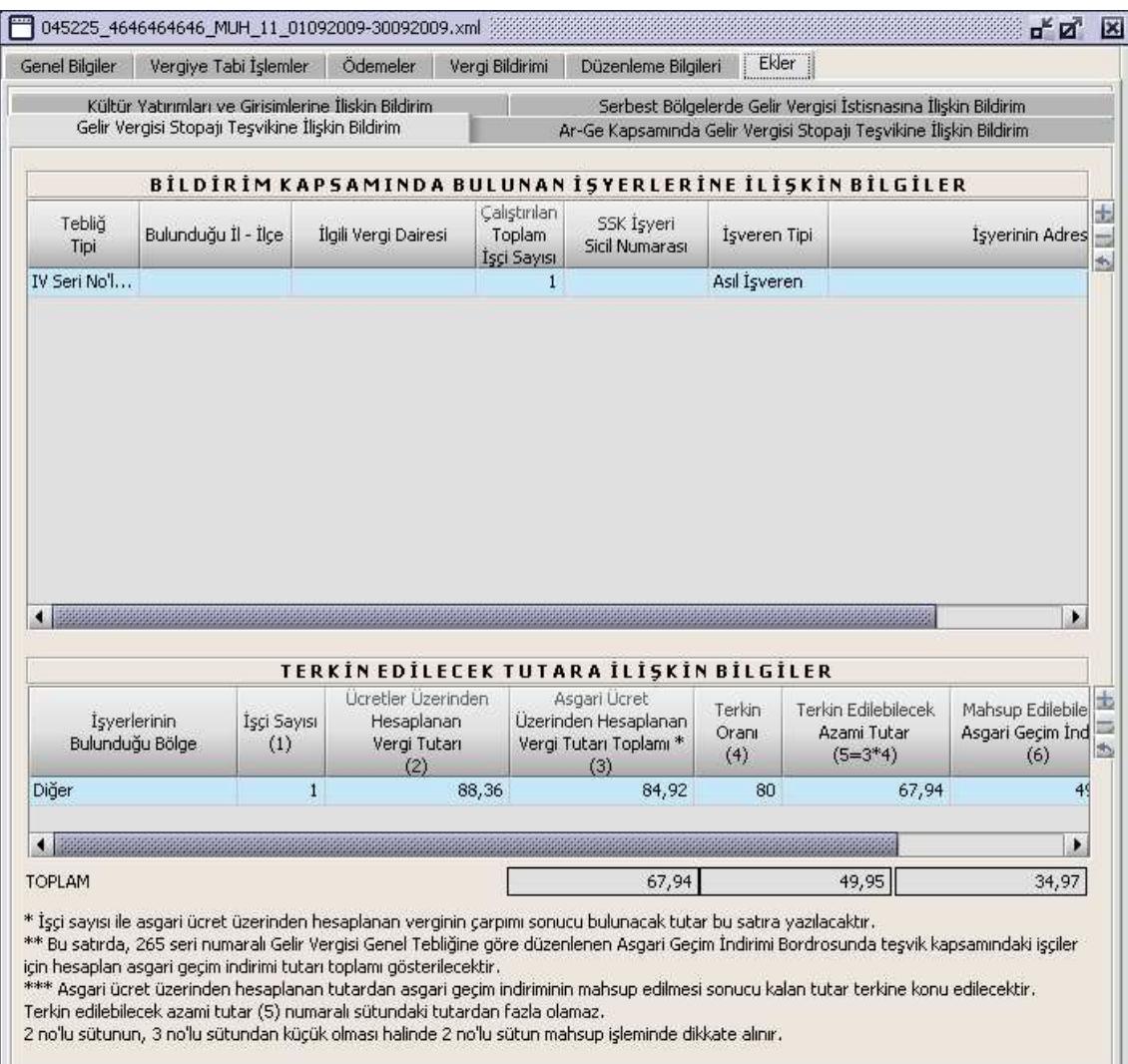

**Muhtasar Beyannamesi XML Formatının BDP Programından Açılmış Hali** 

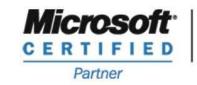

**444 1 ETA** 

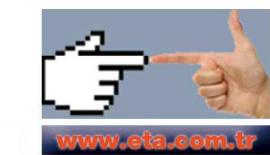

**ISV/Software Solutions**